# Procedimiento Trámite de Alta y Modificación de Regulados

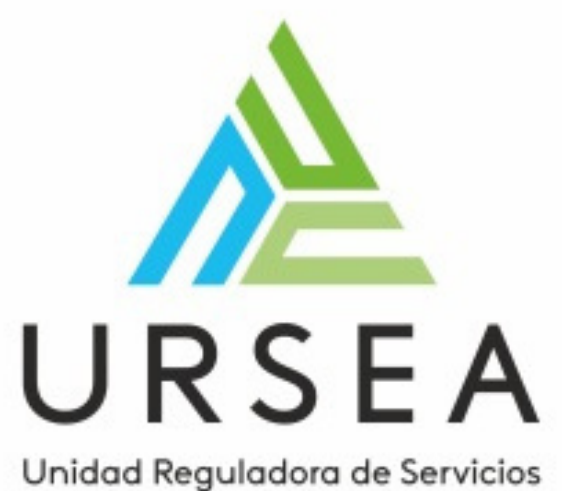

de Energía y Agua

**¿Qué es el trámite de Alta y Modificación de Regulados?**

Es el registro de empresas que por su actividad están reguladas por la Ursea

## **¿Quiénes lo realizan?**

Todas las Personas Jurídicas deberán de iniciar el trámite con el número de RUT.

Las Personas Físicas en caso de corresponder.

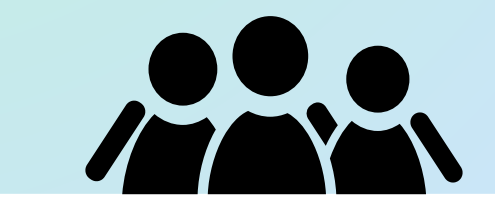

## **¿Cuándo se realiza el trámite?**

Para registrar la empresa por primera vez (cualquier persona lo puede iniciar.)

Para modificar los datos de una empresa ya registrada (podrán realizarlo los representantes legales o apoderados registrados.)

Para dar de baja a un representante o apoderado.

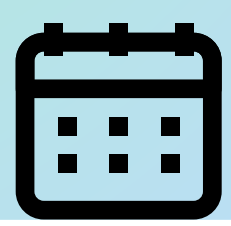

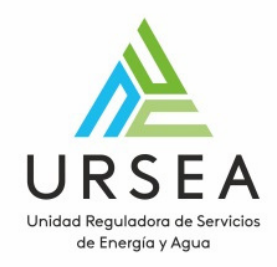

# Trámite de Alta y Modificación de Regulados

Tener constituido y activado el usuario ID [Uruguay](https://mi.iduruguay.gub.uy/login?process_state=onc0IOEGB0WeDenIISjtX5m6V0zDk9gCA905V_DU0DE) de los representantes legales y apoderados que la empresa desee agregar.

Tener en el escritorio de su computadora las imágenes en pdf o jpg de la documentación requerida en el trámite.

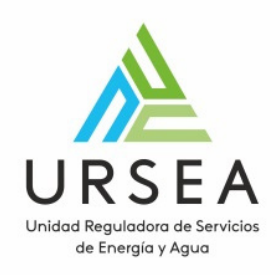

# Antes de comenzar:

Si el representante ante la Ursea será un **representante legal de la empresa:**

Certificado notarial de constitución de la sociedad en el cual figure el representante.

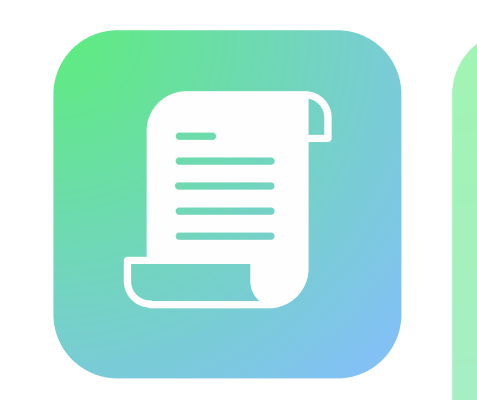

Si el representante ante la Ursea será un **apoderado**:

Certificado notarial de constitución de la sociedad y carta poder notarial.

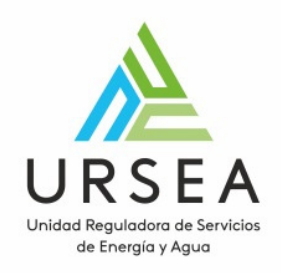

# ¿Qué documentos solicita el trámite?

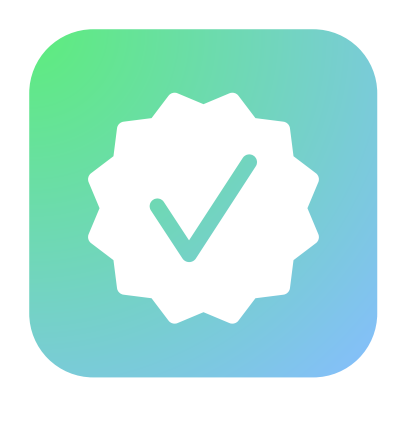

**IMPORTANTE**: La vigencia de los Certificados Notariales deberá de ser de un mes de la fecha de expedidos

Además de lo anterior se deberá adjuntar la nota de autorización a la distribuidora que se encuentra en los anexos del trámite en línea. En el trámite deberá vincular el nombre de la distribuidora.

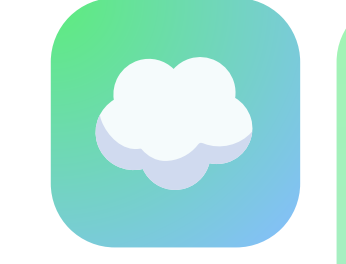

**Si la empresa se inscribe en área de actividad de generadores de vapor, excepto propietarios:**

Debe tener el escaneo del título universitario y la escolaridad del representante técnico.

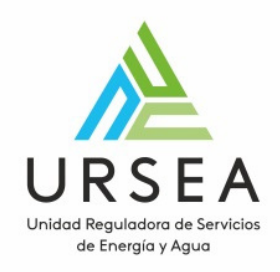

## **Si la empresa es un expendio de GLP:**

Solo se pueden registrar para los casos de áreas de actividad que incluyan Eficiencia Energética, Gas, energía Solar térmica y energía eléctrica.

## **Personas físicas:**

En estos casos el trámite puede ser iniciado con cédula de identidad, y deberá de tener usuario ID Uruguay.

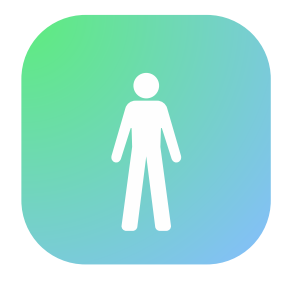

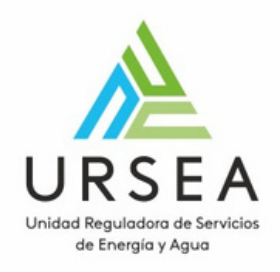

# ¿Cómo se realiza?

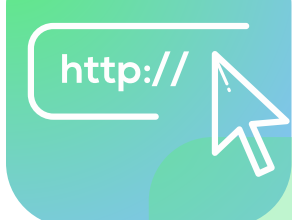

1. Ingresar a través del sitio web de Ursea **www.gub/ursea**

- 2. Ingresar a la sección "Trámites y Servicios"
- 3. "Trámites"
- 4. Alta y Modificación de Regulados

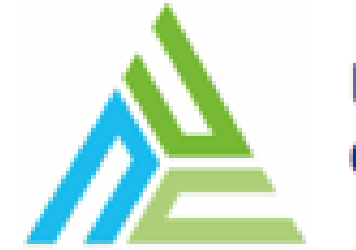

# Unidad Reguladora<br>de Servicios de Energía y Agua

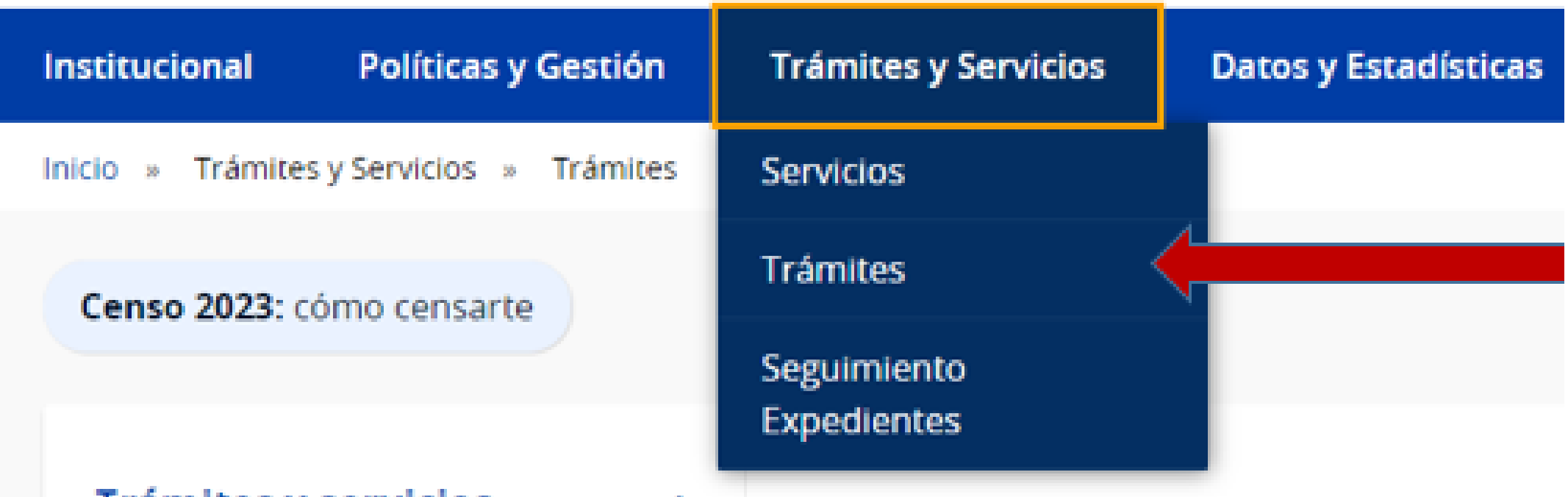

#### Trámites y servicios

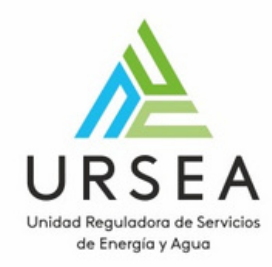

# Alta y modificación de Regulados

Las Entidades Públicas no podrán exigir requisitos adicionales a los aquí detallados (Ley 19.355 art. 76).

Es el registro de empresas que por su actividad están reguladas por la Ursea.

Al registrarse la empresa obtiene el domicilio electrónico y declara que renuncia en forma irrevocable al derecho acordado por los artículos 26 "in fine" y 27 del Decreto Nº 276/013 de 3 de setiembre de 2013, aceptando desde este momento y para el futuro que las vistas y/o notificaciones se realicen por el sistema "e-Notificaciones" al domicilio electrónico, salvo que se le notifique o de vista en forma personal, antes de haberse procedido a la "e-Notificación", por la comparecencia del titular o su representante debidamente acreditado, en oficinas de Ursea.

## **Requisitos**

· Contar con Usuario gub.uy u otro medio de identificación electrónica o proveedor de identidad como ser:

the company of the company of the company of the company of the company of

· Cédula de Identidad digital (es necesario contar con lector de cédula).

Costos No tiene costo

#### Iniciar trámite en línea

#### Ayuda

Para solicitar ayuda, comunicarse con Atención a la Ciudadanía.

![](_page_7_Picture_0.jpeg)

Al iniciar el trámite deberá elegir el link según el nivel de seguridad de su cédula (el cual es establecido al momento de crear su ID Uruguay según la modalidad elegida.)

## Para continuar, elige un método para identificarte

![](_page_7_Picture_3.jpeg)

En el paso 1 identificado en la pantalla como Inicio el solicitante ingresa su correo electrónico si el sistema aún no lo tiene registrado con su usuario. Este paso se hace una sola vez, cuando un usuario realiza el primer trámite en línea en la Ursea. Para otro trámite posterior el sistema ya tendrá guardado el correo electrónico y no lo solicitará.

Inmediatamente después de completar el inicio recibirá un correo electrónico, a la casilla que ingresó, con un número identificador de trámite provisorio y un enlace que le permite retomar el inicio del trámite en caso que sea necesario.

![](_page_8_Picture_6.jpeg)

El paso 2 comienza con la asignación de un número de trámite provisorio y muestra los datos del usuario autenticado en ID Uruguay en modo solo lectura.

![](_page_8_Picture_0.jpeg)

# ¿Cuáles son los pasos que debo seguir para realizar este trámite en línea?

## **Para iniciar el trámite debe completar los siguientes pasos:**

![](_page_9_Picture_0.jpeg)

#### Alta y Modificación de Regulados

![](_page_9_Figure_2.jpeg)

Le hemos enviado un correo electrónico a la siguiente casilla: nadia.bellati@gmail.com con la información requerida para retomar el trámite en caso que sea necesario.

![](_page_9_Picture_39.jpeg)

En este momento se envía un correo electrónico con el numero provisorio y el link para retomar del trámite en caso de que sea necesario.

![](_page_9_Picture_6.jpeg)

Autorizado del regulado

![](_page_9_Figure_8.jpeg)

5

Valoración

![](_page_10_Picture_0.jpeg)

Ejemplo de correo electrónico:

URSEA - Tràmites en Linea - TEST <tramites@ursea.gub.uy> para mí +

Estimado ciudadano:

Nos es grato comunicarle que usted ha comenzado con el inicio del trámite de Alta y Modificación de Regulados al que se le asignó

provisoriamente el Nº 2179.

Dicho número será necesario en caso de tener que retomar el trámite.

El Código para realizar el seguimiento en línea del estado del trámite es:

3TB1PO10H

 $4.4.4.$ 

Copie el código y pegue en la página de seguimiento: https://tramites.gub.uy/seguimiento

El trámite estará vigente mientras no culmine con el paso "Valoración" del trámite en línea o que no haya transcurrido 30 días desde la fecha

Haga click aquí para realizar la retoma del trámite

![](_page_11_Picture_0.jpeg)

En la parte inferior de cada paso aparecen los siguientes botones:

![](_page_11_Figure_2.jpeg)

**Guardar:** Permite guardar el avance de los datos ingresados, por si desea continuar el trámite. **Descartar:** Cuando desea cancelar el trámite.

**Salir:** Si desea salir del trámite, para volver a iniciar el proceso el usuario debe iniciar sesión nuevamente **Finalizar el trámite:** hacer click en el botón: Continuar al paso siguiente.

![](_page_12_Picture_0.jpeg)

![](_page_12_Picture_1.jpeg)

Esta actividad corresponde al ingreso de datos de la empresa y el área de actividad en la que se desempeña.

Lo primero que se debe indicar es el tipo de regulado, si es persona física o jurídica. Para la persona jurídica el sistema solicita el RUT y carga los datos de razón social y domicilio fiscal desde DGI.

#### **Se pueden dar tres situaciones:**

**1-** Si se trata de un nuevo registro de regulado, se deberá completar toda la información de mismo y se solicita que el usuario se agregue como autorizado en el siguiente paso.

**2-** Si se trata de una modificación de un regulado existente, y el usuario ya es un autorizado del regulado, entonces el sistema muestra todos los datos del regulado y permite su edición.

**3-** Si se trata de una modificación de un regulado existente, y el usuario no es un autorizado del regulado, entonces el sistema muestra parte de la información y solicita que el usuario se agregue como autorizado en el paso siguiente.

![](_page_13_Picture_0.jpeg)

Ingresar o Modificar Reg

Tipo de regular

 $R_1$ 

Razón soci

Nombre de fantas

Teléfor

Otro teléfo

Correo electrónio

Sitio web de la empre

Departamen

Localida

Calle o Ru

Bar

Número de puerta o

En la esta imagen se puede ver un ejemplo en el que el usuario es autorizado del regulado y por lo tanto el sistema le permite modificar la información existente.

Se muestran algunos campos a modo de ejemplo:

![](_page_13_Picture_61.jpeg)

![](_page_14_Picture_0.jpeg)

Área de actividad: \*

Agua y Saneamiento

**Combustibles** 

## Áreas de actividad del regulado:

Eléctrica

Generadores de Vapor

Agua y Saneamiento

Gas licuado de petróleo

■ Combustibles Líquidos

 $\Box$  Gas

 $\blacksquare$  Agrocombustibles

Eficiencia Energética

■ Energía eléctrica

Energía solar térmica

Generadores de vapor

![](_page_15_Picture_0.jpeg)

#### Tipos de agente: \*

#### **Combustibles líquidos:**

Comercialización Producción Transporte Distribución Almacenamiento Otros Energía eléctrica: Electricidad Generadores de energía eléctrica Productos eléctricos de baja tensión

Dependiendo de las áreas de actividad del regulado que sean seleccionadas, el sistema habilita diferentes tipos de agentes para su selección:

![](_page_16_Picture_0.jpeg)

Toda empresa que se registra como regulado en la Ursea deberá adjuntar además el Certificado Notarial de la Constitución de la sociedad o la fotocopia de la cedula de identidad para empresa unipersonal.

![](_page_16_Picture_2.jpeg)

Para cargar el archivo se despliega la siguiente ventana, se selecciona el documento y se hace clic en Confirmar:

![](_page_16_Picture_119.jpeg)

- **Apoderado:** Se debe adjuntar carta poder.
- **Representante Legal:** Se debe adjuntar certificado notarial.
- **Titular de la unipersonal:** Debe adjuntar fotocopia de cedula de identidad.
- **Distribuidora:** Se debe adjuntar una nota simple de autorización.

![](_page_17_Picture_0.jpeg)

![](_page_17_Picture_1.jpeg)

En este paso "Autorizados del regulado" es donde se deben agregar o modificar las personas físicas que pueden realizar trámites frente a la Ursea en nombre de la empresa regulada.

Hay varios tipos de autorizados:

**Representante Técnico:** Se debe adjuntar título universitario.

El sistema permite agregar, modificar y eliminar autorizados de diferentes tipos los cuales son presentados en una lista como se muestra a continuación.

Un regulado tiene que tener como mínimo un autorizado para poder continuar con el registro o modificación.

En el caso de un nuevo registro, esta lista contendrá por defecto un solo autorizado con los datos del usuario que inició el trámite, quien debe completar la información como autorizado para continuar con el trámite y opcionalmente agregar otros.

![](_page_18_Picture_0.jpeg)

Para modificar los datos del autorizado que se cargan automáticamente, el usuario debe hacer clic en el botón "Editar" y a continuación visualizará el formulario "Datos del autorizado" donde se podrán editar los campos.

![](_page_18_Picture_83.jpeg)

Unklod Regulations de Servicios de Energia y Agua

![](_page_19_Picture_0.jpeg)

## Formulario de edición de un autorizado, solo se visualizan algunos campos como ejemplo:

![](_page_19_Picture_156.jpeg)

- Apoderado
- Representante legal
- Titular de la unipersonal

En este formulario se indica de qué tipo es el autorizado, las opciones que aparecen disponibles dependen del área de actividad que se haya seleccionado en el paso anterior. Pero los siguientes siempre están disponibles:

Para guardar los datos del autorizado se debe presionar el botón "Guardar".

![](_page_20_Picture_0.jpeg)

Al final de este paso, aparece un formulario de documentos adjuntos, donde el sistema requerirá diferentes tipos de documentos según los tipos de autorizados como se mencionaba antes.

Para agregar un documento se debe hacer clic en el botón "Agregar" de la parte inferior derecha del formulario. También se pueden eliminar desde la misma ubicación con el botón "eliminar".

![](_page_20_Picture_128.jpeg)

![](_page_21_Picture_0.jpeg)

Al final de este paso, aparece un formulario de documentos adjuntos, donde el sistema requerirá diferentes tipos de documentos según los tipos de autorizados como se mencionaba antes.

Para agregar un documento se debe hacer clic en el botón "Agregar" de la parte inferior derecha del formulario. También se pueden eliminar desde la misma ubicación con el botón "eliminar".

![](_page_21_Picture_127.jpeg)

![](_page_22_Picture_0.jpeg)

## **Términos y condiciones de domicilio electrónico**

En el caso que se realice el registro de un nuevo regulado que no se encuentre en el sistema, se deberá indicar que se aceptan los términos sobre el adecuado uso del domicilio electrónico.

Si se aceptan: Permite continuar el Trámite.

Si no se aceptan: No permite continuar en Trámite.

Términos y condiciones de Domicilio Electrónico

Me comprometo a hacer un uso adecuado del domicilio electrónico, del código de usuario y de la contraseña. Y asumo que, en caso contrario, AGESIC queda facultada para revocar la habilitación en el Sistema. Declaro estar informado que mis datos personales serán incorporados y tratados en la Base de Datos del Sistema de Usuarios Únicos de la Plataforma de Gobierno Electrónico, cuya finalidad es contar con la información necesaria para utilizar aplicaciones puestas a disposición por las Entidades Públicas, cumpliendo las previsiones legales y reglamentarias en la materia (Ley Nº 18.331, de 11 de agosto de 2008, de Protección de Datos Personales y Acción de Habeas Data). Asimismo declaro estar informado que el responsable de la Base de Datos es la Agencia para el Desarrollo del Gobierno de Gestión Electrónica y la Sociedad de la Información y del Conocimiento (AGESIC) y la dirección donde podré ejercer los derechos de acceso, rectificación, actualización, inclusión o supresión es Liniers 1324, piso 4º, Torre Ejecutiva Sur, de la ciudad de Montevideo, Uruguay.

Aceptar términos y condiciones:\*

Acepto términos  $\circ$  No acepto los términos

![](_page_23_Picture_0.jpeg)

![](_page_23_Picture_1.jpeg)

**Valoración**: Para dar concluido el trámite se debe seleccionar el nivel de satisfacción haciendo clic sobre las estrellas que aparecen en la pantalla a la derecha del texto ¿Cómo calificarías esta gestión?, opcionalmente puede ingresar un comentario en el espacio a la derecha del texto Comentarios.

#### Alta y Modificación de Regulados

![](_page_23_Picture_142.jpeg)

Para finalizar el trámite se hace clic sobre el botón "Finalizar".

![](_page_23_Picture_6.jpeg)

 $40<sup>°</sup>$ Autorizado del regulado 5 Valoración

![](_page_23_Picture_9.jpeg)

Una vez que el trámite ingresa en la Ursea llega al área de Administración Documental donde se valida la información ingresada y se verifican los documentos adjuntos referentes a la empresa y autorizados.

Si toda la información ingresada es correcta, entonces el trámite se aprueba, se le comunica al interesado formalmente por el sistema de notificaciones electrónicas. En caso de que la información o la documentación no sea correcta o no esté completa, se dará vista a la empresa que se está tramitando para que se corrija la información indicada por Ursea. Cuando esto sucede, el trámite es asignado nuevamente al usuario que inició el trámite en línea para que corrija la información.

Recibirá un correo electrónico con el link para acceder a la misma, pudiendo visualizar todo lo ingresado en el inicio del trámite y las observaciones que le realiza la Ursea.

![](_page_24_Picture_0.jpeg)

# ¿Cómo continúa el trámite dentro del organismo una vez iniciado en línea?

![](_page_24_Picture_2.jpeg)

![](_page_25_Picture_0.jpeg)

## Ejemplo de correo electrónico que recibirás al finalizar el trámite si la información es correcta:

To ensure privacy, images from remote sites were prevented from downloading. Show Images Security:

 $\blacktriangleright$  1 anexo

![](_page_25_Picture_4.jpeg)

Datos del trámite TRM 34207.pdf

Estimado ciudadano: Usted ha culminado exitosamente el inicio del trámite de Reclamos. El trámite está identificado con el número: REC-2023-69-1-002474 que será requerido para cualquier acción que pueda originar dicho trámite.

El Código para realizar el seguimiento en linea del estado del trámite es: 233L8W1UW

Copie el código y pegue en la página de seguimiento: https://tramites.gub.uy/seguimiento

Saluda a Ud. atentamente.

Para rastrear un trámite, copiar el código que aparece en el correo, ingresar a: Seguimiento de trámites y pegarlo en el buscador.

Ingresá el código de seguimiento

Código de seguimiento: es el código que fue brindado al momento de iniciar el trámite.

![](_page_25_Picture_14.jpeg)

![](_page_26_Picture_0.jpeg)

Ejemplo de correo electrónico en caso de que la información o la documentación no sea correcta o no esté completa,

![](_page_26_Picture_2.jpeg)

**Registro de Regulados URSEA - Trámites en Línea** para: I

Estimado,

Se le comunica que su trámite ha sido observado por un funcionario de la URSEA. Número de trámite: REG-2018-2-6-001407 Observaciones de URSEA: El certificado notarial debe tener una vigencia no mayor a 30 dias

Para corregir la información del trámite ingrese al siguiente link (debe ingresar su usuario y contraseña de Clave Unica): http://ursea.gub.uy/tramites/TramitesEnLinea/coesys.response

19/12/2018 09:16 Mostrar detalles

![](_page_26_Picture_9.jpeg)

Este formulario presenta las observaciones que el usuario tiene que tomar en cuenta para la corrección de la solicitud. (Observaciones Ursea).

Ingrese con el Link a su bandeja de entrada donde podrá visualizar el trámite observado en la "Lista de Tareas pendientes

![](_page_27_Picture_126.jpeg)

Este trámite se inicia cuando un ciudadano quiere hacer una consulta a la URSEA...

![](_page_27_Picture_8.jpeg)

![](_page_27_Picture_0.jpeg)

## Corregir Datos

## Al hacer clic sobre el trámite: Podrá visualizar la tarea Corregir Datos y la observación de Ursea.

![](_page_28_Picture_51.jpeg)

![](_page_28_Picture_52.jpeg)

![](_page_28_Picture_0.jpeg)

# Corregir Datos

- Guardar: Permite guardar el avance de los datos ingresados, por si desea continuar el trámite luego
- Confirmar: devuelve el trámite a Ursea

![](_page_29_Picture_122.jpeg)

![](_page_29_Picture_123.jpeg)

Dependiendo de la Observación, cuando se requiera editar datos o agregar documentos deberá hacerlos en la pestaña Forms. tarea, todos los campos de esa pestaña son editables.

![](_page_29_Picture_0.jpeg)

# Corregir Datos

![](_page_30_Picture_0.jpeg)

# ¿Cuál es la normativa?

**Resolución N° 381/2016 de 13 de diciembre de 2016**

Establece la obligatoriedad de inscribirse en el Registro de Regulados de aquellas personas físicas o jurídicas que tengan bienes o desarrollen actividades o servicios alcanzados por la normativa que regula la Ursea previo a la realización de cualquier trámite ante esta Unidad Reguladora.

**Resolución N° 50/017 de fecha 14 de marzo de 2017**

Establece que todas las notificaciones a los regulados se realizarán única y válidamente por el sistema "e-Notificaciones" al domicilio electrónico constituido. Es decir que no se enviarán notificaciones y comunicados por mail u otra vía. Debe ingresar a su domicilio electrónico para ver y responder las comunicaciones oficiales de Ursea.

**Decreto N° 102/019, de 22 de abril de 2019, artículo tercero dispuso:**

La constitución de domicilio electrónico será obligatoria para todos los Regulados por Ursea, para el caso de que no se cuente con el mismo a la fecha de la publicación del presente Decreto, deberá ser constituido previo a la realización del primer trámite ante el Organismo relacionado con el ámbito de su competencia y en la forma que lo disponen las propias normas regulatorias. Sin perjuicio de lo anterior, Ursea utilizará canales de comunicación alternativos cuando no sea posible el uso del Sistema de Notificaciones y Comunicaciones Electrónicas"

**Resolución N° 181/023 del 18/04/2023**

Establece que los sujetos regulados deben constituir domicilio electrónico cuando la Ursea lo requiera o al momento de realizar por parte de los sujetos regulados cualquier trámite ante la Unidad Reguladora. Además, una vez efectuado el Registro de Regulados, las empresas tienen la obligación de mantenerlo actualizado, especialmente en lo que implica en los datos de los representantes legales o apoderados ante la Ursea, lo cual implicará la actualización automática de los datos de los mismos en el DOMEL (Domicilio Electrónico.)

La omisión en la constitución de domicilio electrónico habilita a la Ursea, la aplicación de las sanciones contempladas en la legislación, incluyendo la sanción de multa.

# D URSEA

Unidad Reguladora de Servicios de Energía y Agua

![](_page_31_Picture_2.jpeg)

![](_page_31_Picture_4.jpeg)